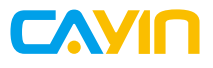

# Quick Start Guide 快速安裝手冊

Digital Signage Player

SMP-2200/SMP-2210 SMP-2300/SMP-2310 SMP-2400 SMP-8000/8000QD SMP-8100

## **Contents**

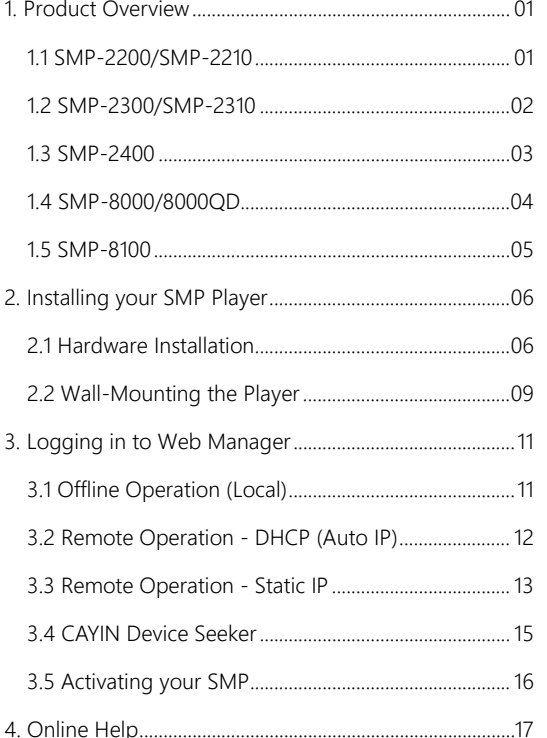

# 1. Product Overview

1.1 SMP-2200/SMP-2210

Front View

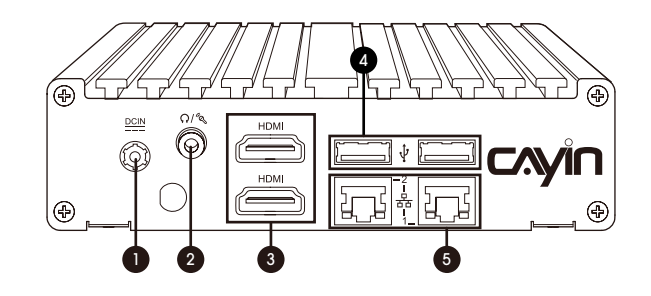

### Rear View

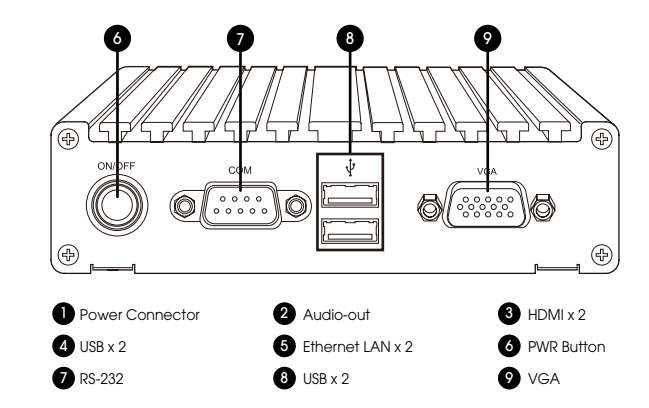

## <span id="page-2-0"></span>1.2 SMP-2300/SMP-2310

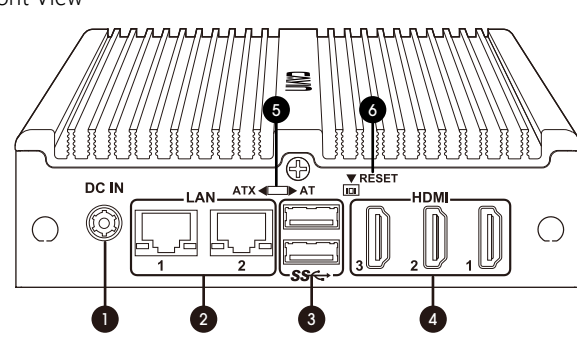

### Rear View

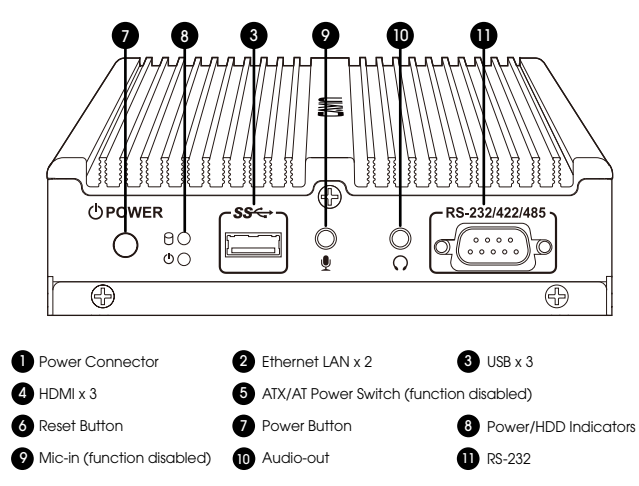

## 1.3 SMP-2400

## Front View

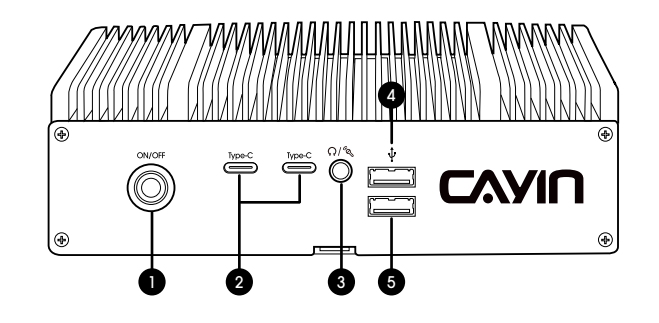

Rear View

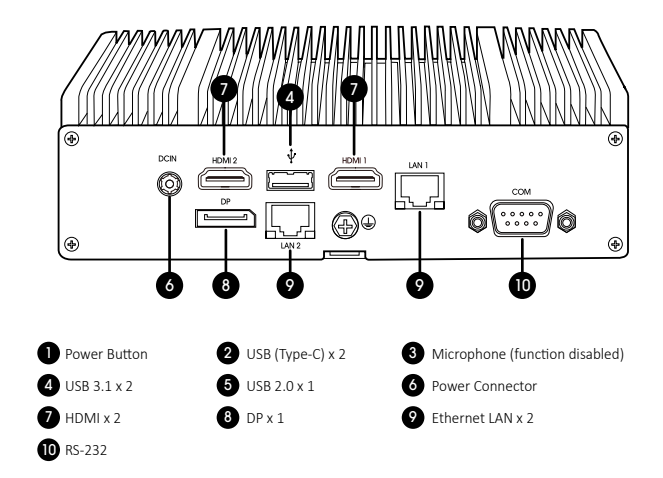

## <span id="page-3-0"></span>1.4 SMP-8000/8000QD

Front View

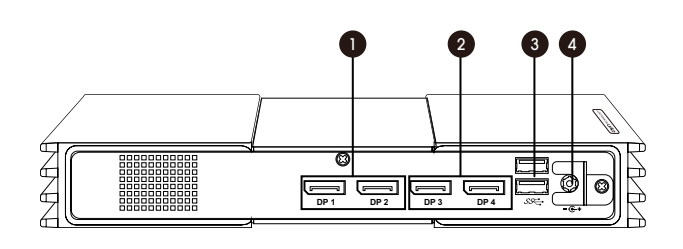

### Front View

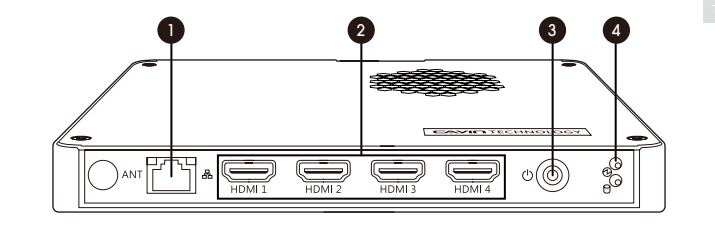

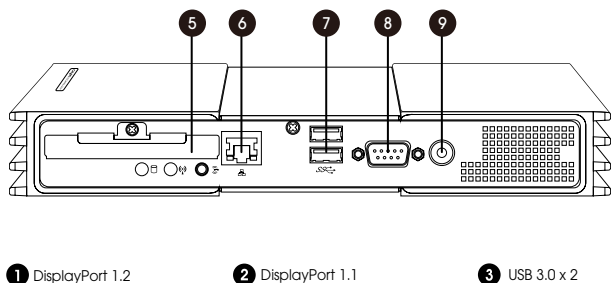

DisplayPort 1.2  $\bigcirc$  DC-IN **D** USB 3.0 x 2 **G** HDD  $\odot$  COM

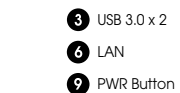

Rear View

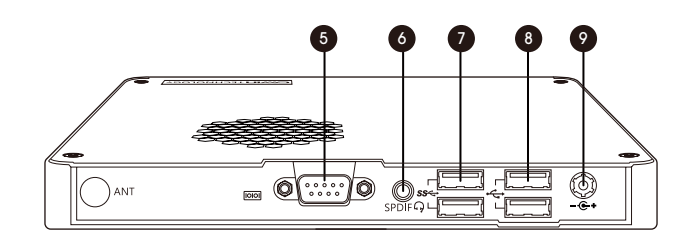

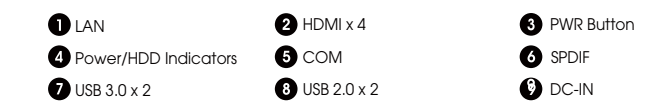

# <span id="page-4-0"></span>Quick Start Guide Quick Start Guide

# 2. Installing your SMP Player

## 2.1 Hardware Installation

- **Step 1** Connect an Ethernet cable from your router or hub to the player's LAN port. (By default, SMP will get an IP address from a DHCP server.)
- **Step 2** Connect the VGA/HDMI/DP cable from the player to your screen. (The default resolution will be your screen's native resolution.)
- **Step 3** If you would like to configure system settings directly from the player, please connect a keyboard and a mouse to any of the USB ports.
- **Step 4** Connect the power adapter to a socket. SMP will turn on automatically.
- **Step 5** You will see the LOGIN page once the hardware installation is complete.

### SMP-2200/SMP-2210

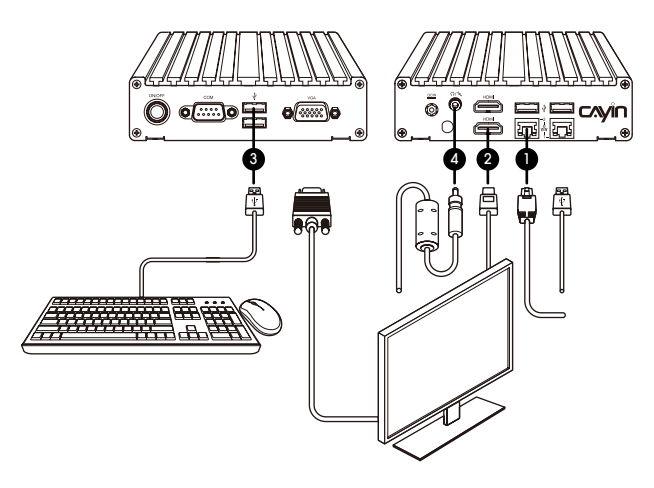

SMP-2300/SMP-2310

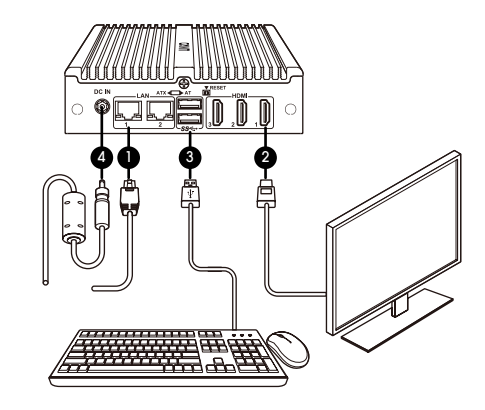

### SMP-2400

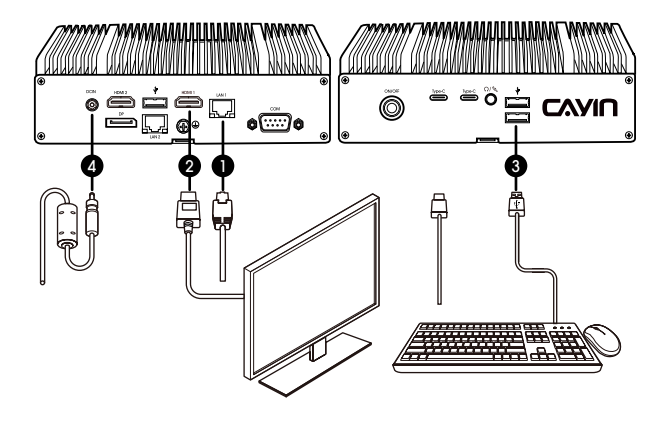

<span id="page-5-0"></span>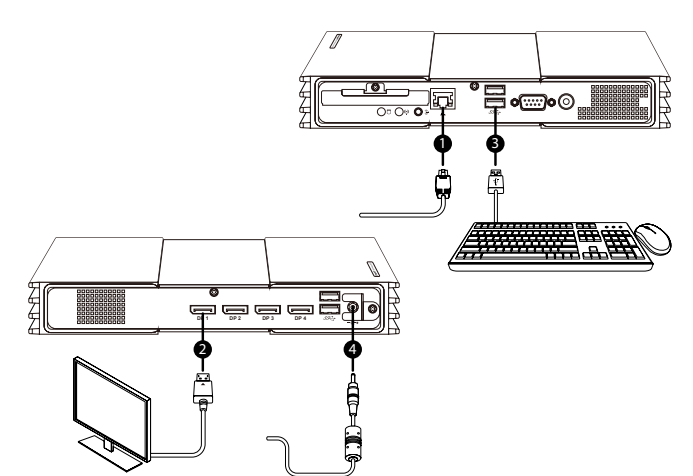

## SMP-8100

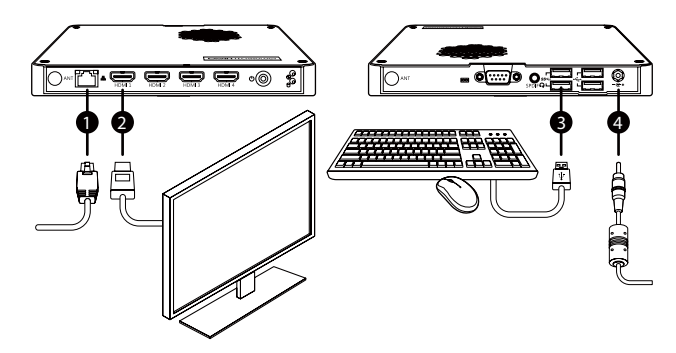

## 2.2 Wall-Mounting the Player

- **Step 1** Attach the brackets to your SMP player and secure them with provided mounting screws.
- **Step 2** Hang your SMP player to a suitable place and carefully secure it with provided screws.

### SMP-2200/SMP-2210

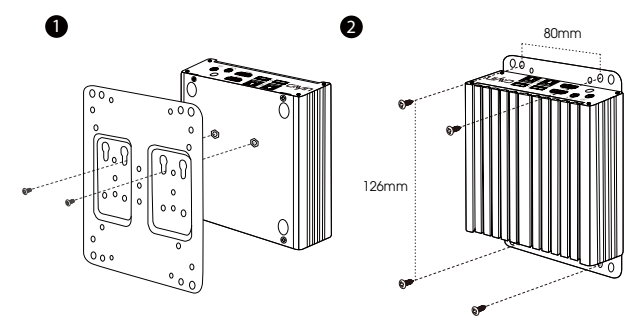

### SMP-2300/SMP-2310

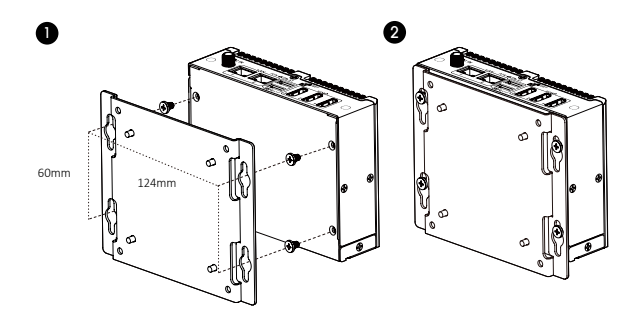

<span id="page-6-0"></span>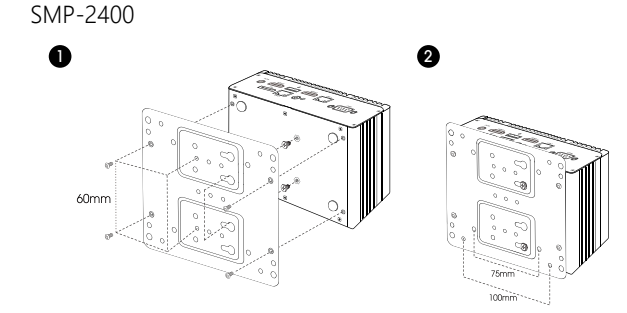

SMP-8000/8000QD

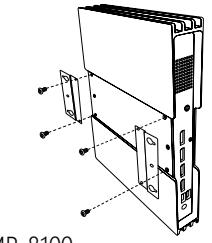

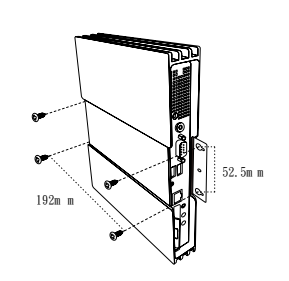

SMP-8100

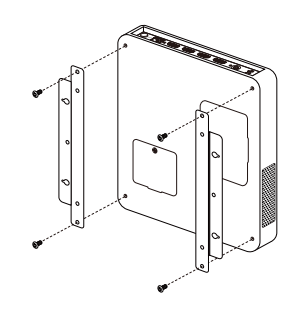

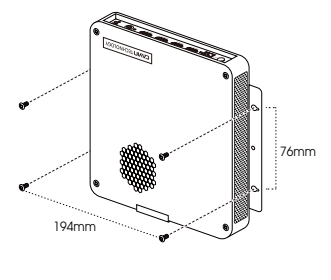

# 3. Logging in to Web Manager

You can log in SMP's management platform, Web Manager, with or without network connection. The procedures will be slightly different based on your network environment.

## 3.1 Offline Operation (Local)

You can manage SMP without network connection.

- **Step 1** Connect a display, a keyboard and a mouse to the SMP player and connect the power adapter to a socket to turn on the system.
- **Step 2** You will see the login page of Web Manager after the system boots up. However, the player will start playing contents after the system boots up if you have already configured playback settings on the player. You can press **Ctrl+F10** to switch to the login page of Web Manager, and press **Ctrl+F1** to switch back to the playback mode.
- **Step 3** Enter your username and password and select the language display for your user interface. Then, click **Login**.
	- Default Username: **webadmin**
	- Default Password: **admin**

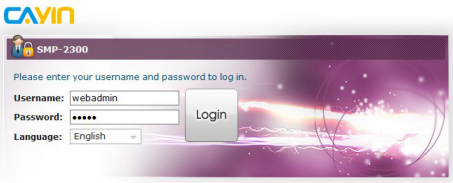

Copyright @ CAYIN Technology Co., Ltd. All rights reserved

ENGLISH

## <span id="page-7-0"></span>3.2 Remote Operation - DHCP (Auto IP)

If you are in the DHCP network, SMP players will get an IP address automatically after installation. You can start managing it remotely from your PC.

1. If the SMP player and the PC are in the same LAN

You can use **CAYIN Device Seeker** to locate the player and open Web Manager.

2. If the SMP player and the PC are NOT in the same LAN

You can open a browser and type **http://ip\_address** in the address bar to access Web Manager. However, you need to know the exact IP address in advance and the IP address might be changed by the DHCP server. Therefore, you might consider using a static IP address in this case.

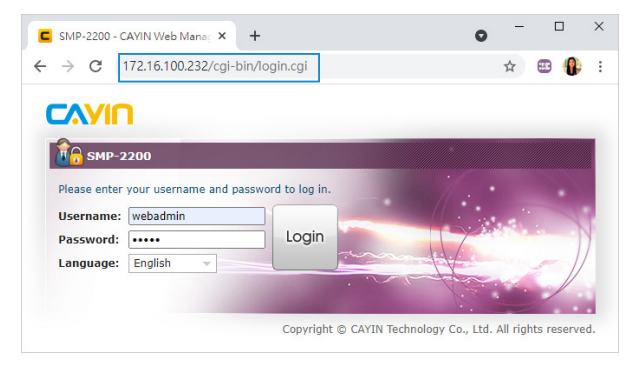

When you see the login page of Web Manager, enter your username and password and select the language display for your user interface. Then, click **Login**.

- Default Username: **webadmin**
- Default Password: **admin**

## 3.3 Remote Operation - Static IP

If you are in a static IP network, please follow the steps below to log in and complete network settings.

- **Step 1** Connect a keyboard and a mouse to USB connectors on the SMP player and connect the power adapter to a socket to turn on the system. If the player starts playing contents after the system boots up, press **Ctrl+F10** to switch to the login page of Web Manager.
- **Step 2** Enter your username and password and select the language display for your user interface. Then, click **Login**.
	- Default Username: **webadmin**
	- Default Password: **admin**
- **Step 3** After logging in Web Manager, select **NETWORK > Ethernet**.

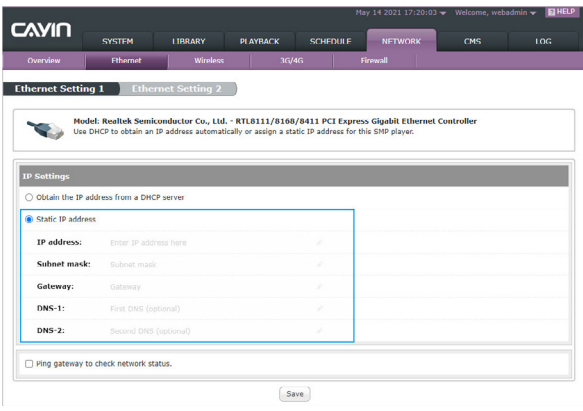

- **Step 4** Click **Static IP Address** and complete all related network settings of this SMP player, e.g. IP address, Subnet mask, Gateway, and DNS.
- **Step 5** After completing, click **Save**. Then, the SMP player will reboot.
- <span id="page-8-0"></span>**Step 6** You can remove the keyboard and mouse from this SMP player now, and start managing it remotely from your PC.
	- If the SMP player and the PC are in the same LAN (Local Area Network), you can use **CAYIN Device Seeker** to locate the player and open Web Manager.
	- If the SMP player and the PC are NOT in the same LAN, you can open a browser and type **http://ip\_address** in the address bar to access the Web Manager.

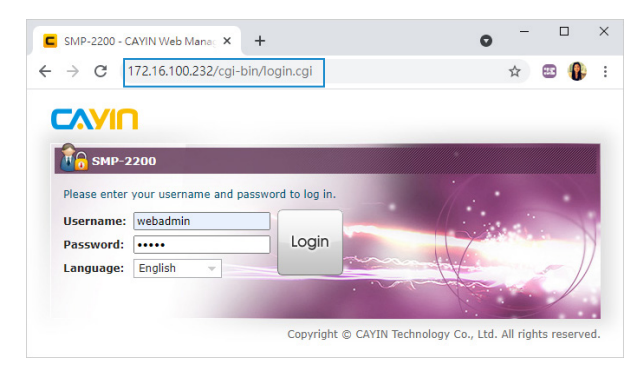

## 3.4 CAYIN Device Seeker

CAYIN Device Seeker is a handy tool for you to search all available SMP players and CMS servers in the same LAN. Please follow the steps below to use it.

**Step 1** Insert the product CD into your CD-ROM, and run **CAYIN Device Seeker** (\Tool\Device Seeker\seeker.exe). You can copy the file to your PC for future management. You can also download it from the link below:

[https://www.cayintech.com/support/downloads.html.](https://www.cayintech.com/support/downloads.html)

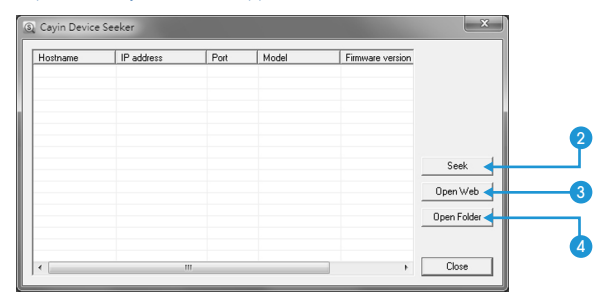

- **Step 2** Click **Seek** and the seeker will search all available SMP players and CMS servers in the same LAN.
- **Step 3** If you want to open Web Manager of a device, select it and double click the device name. You can also click on a device name, and click **Open Web**.
- **Step 4** If you want to update contents into the device, select the device you want to connect, and click **Open Folder**. Then, you can open the Media Folder of that device and upload files via Network Shares (Network Neighborhood).

### **NOTE**

If your PC and SMP players or CMS servers are not in the same LAN, the Device Seeker will not function properly. Please open a browser and enter the IP address of the SMP player or CMS server. Once you have successfully logged in, you can start managing the device.

have questions about any specific function, please log in Web Manager, go to the configuration page of that function, and click **HELP** on top of the window. Then, the system will show you the reference information of that function.

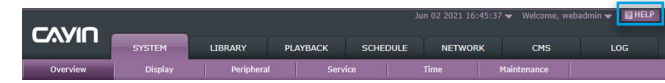

The SMP User's Guide provides more detailed information of all features. If you

# <span id="page-9-0"></span>3.5 Activating your SMP

Once you are logged in, you will need to activate the appliance to complete the installation process and receive full access.

**Step 1** Click on the **Activate** button in System Overview, under System>License.

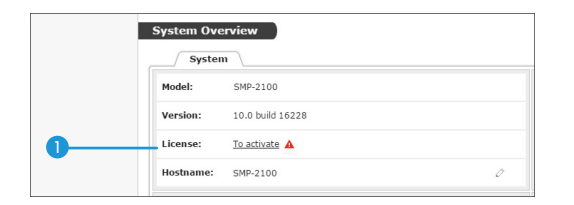

- **Step 2** If the player has internet connection, click **Activate**.
- **Step 3** If the player is not connected to the internet, click **Generate**. You will have to mail the generated .**rc** file to your sales representative. Once your representative completes the activation, you will receive a reply with an activated .**cert** file. Choose the .cert file, and click **Upload**.

(Please refer to Online Help for more information on activating your SMP.)

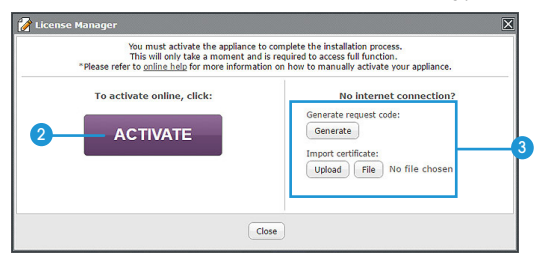

### NOTE

Unregistered players will only display full screen video playback in an alphabetical order.

CAYIN Technology Co., Ltd. 3F., No. 57, Sec. 3, Zhongshan N. Rd., Zhongshan Dist., Taipei City 104, Taiwan TEL: +886-2-25951005 FAX: +886-2-25951050 https:/[/www.cayintech.com](https://www.cayintech.com/)

4. Online Help

Copyright © 2024 CAYIN TECHNOLOGY CO., LTD. All Rights Reserved.

All contents in this manual are the intellectual property of CAYIN Technology Co., Ltd. All brand names, icons, and trademarks that are not the property of CAYIN Technology are the property of their respective holders.

# $\frac{1}{2}$

### 錄 目

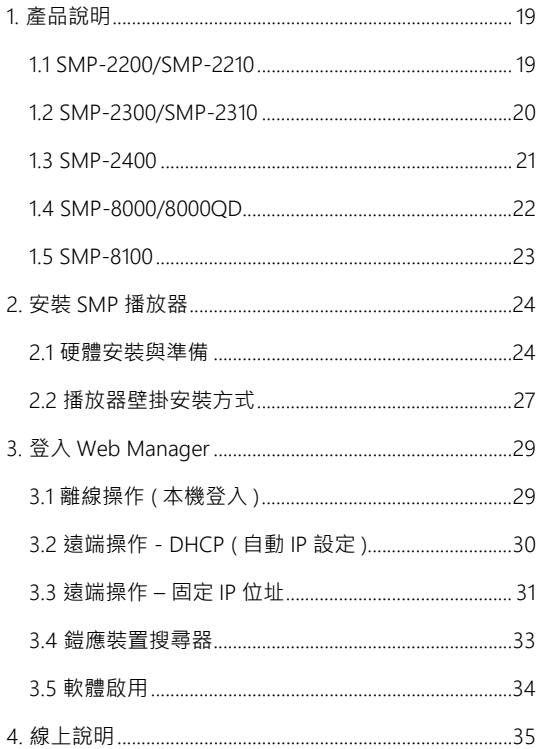

# 1. 產品說明

### 1.1 SMP-2200/SMP-2210

正面

 $\mathbb{R}^2$ 

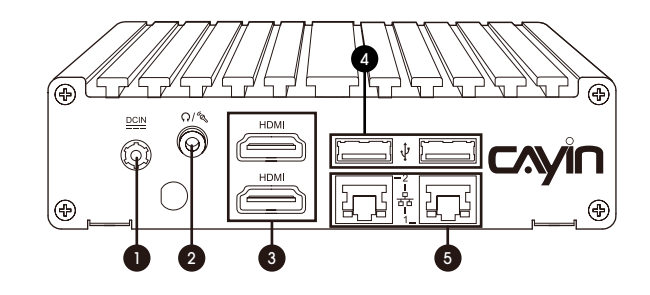

背面

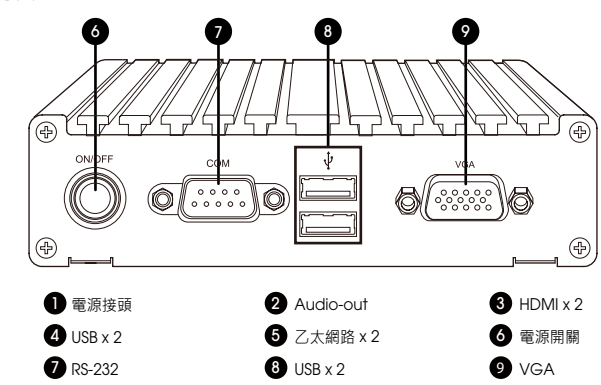

### 正面 5 1116  $\frac{1}{\sqrt{2}}$  atx  $\frac{1}{\sqrt{2}}$  at  $\n<sub>n</sub>$ RESET DC IN AN HDM  $\int$ (66)  $(\ )$  $\bigcirc$  $\overline{1}$  $\overline{ }$ **SSG** 4 1 (2) (3

<span id="page-11-0"></span>1.2 SMP-2300/SMP-2310

### 背面

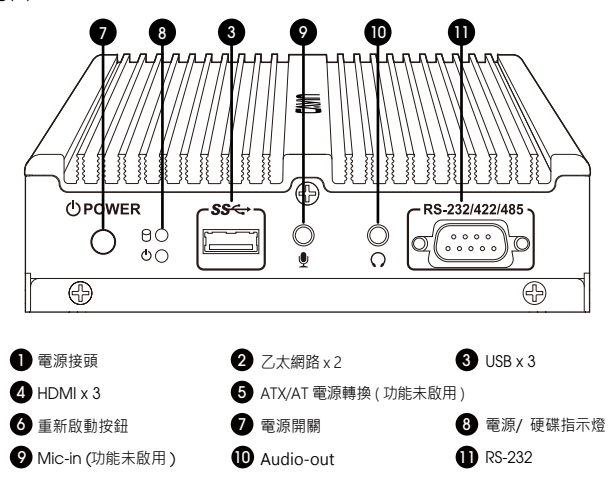

1.3 SMP-2400

正面

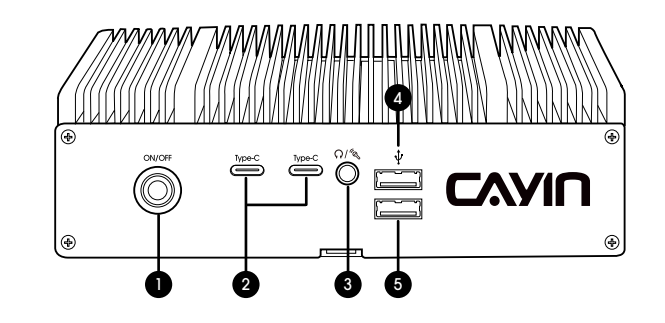

背面

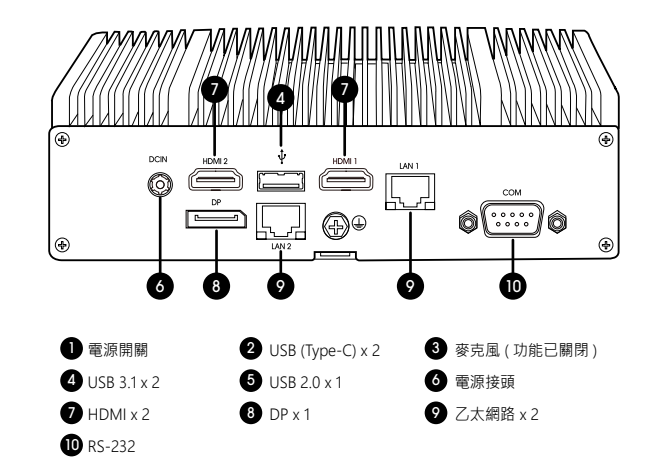

中文

### <span id="page-12-0"></span>1.4 SMP-8000/8000QD

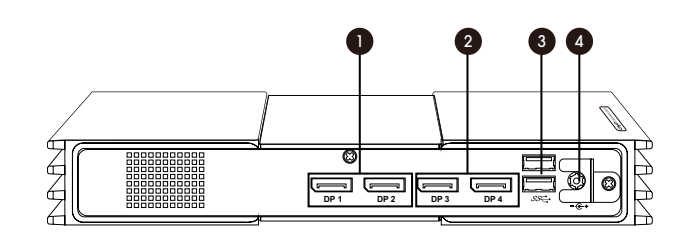

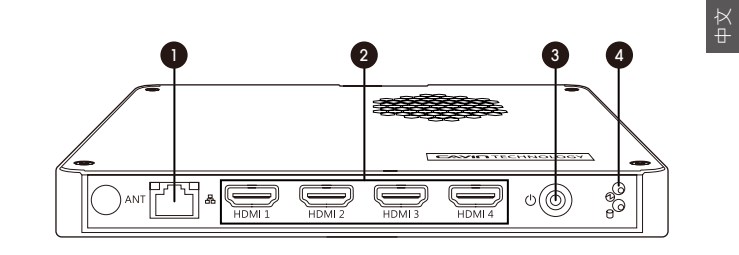

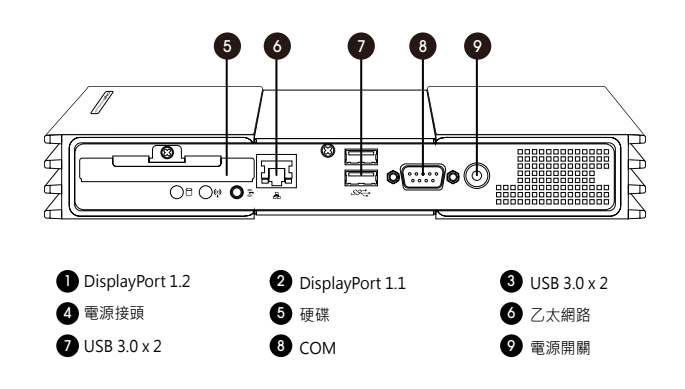

背面

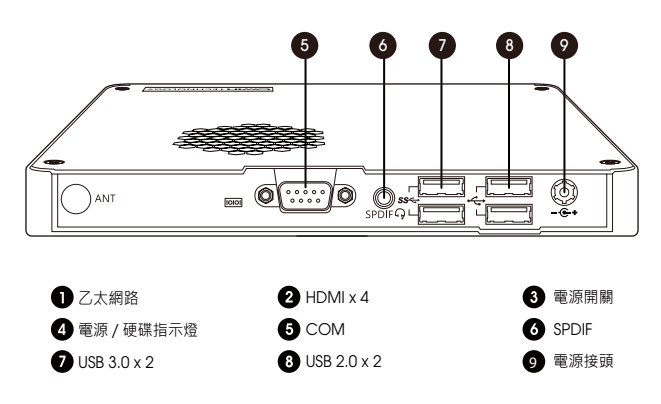

## 2. 安裝 SMP 播放器

- <span id="page-13-0"></span>快速安裝手冊 化学生 医心包 医心包 医心包 医心包 医心包 医心包 医心包的
	- 2.1 硬體安裝與準備
	- **步驟 1** 將乙太網路線連接到區域網路連接埠(在預設的狀況下,SMP 會從 DHCP 伺服器上取得 IP 位址)。
	- **步驟 2** 連接 VGA、DVI 或 HDMI 線到螢幕上。預設的螢幕解析度為螢幕的內建解 析度。
	- **步驟 3** 若需從 SMP 本機做系統設定,請於任一 USB 接頭連接鍵盤與滑鼠。
	- **步驟 4** 連接上電源供應器後,SMP 會自動啟動。
	- **步驟 5** 一旦螢幕出現登入系統畫面,即表示已完成硬體安裝。

SMP-2200/SMP-2210

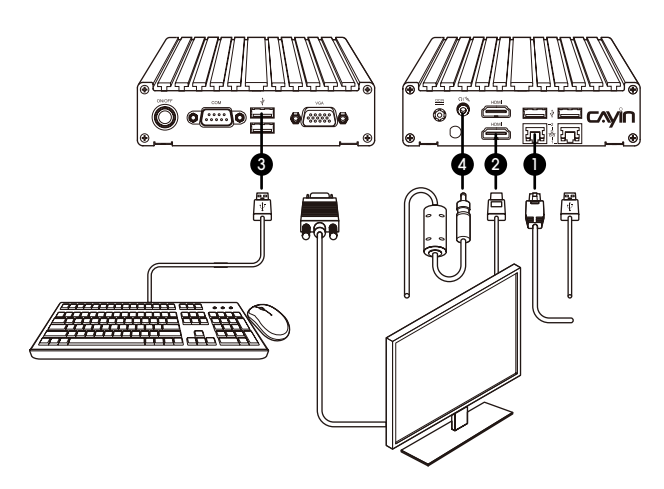

SMP-2400

SMP-2300/SMP-2310

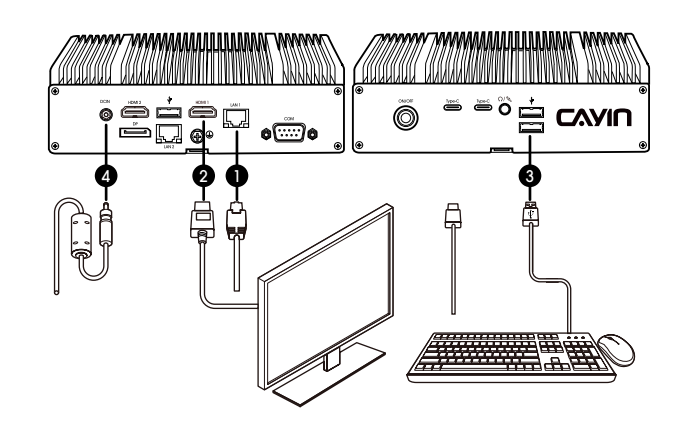

4 1 3 2

停

<span id="page-14-0"></span>快速安装手冊 化学生 医心包 医心包 医心包 医心包 医心包 医心包 医心包的 SMP-8000/8000QD

 $\overline{\mathbb{P}}$ ,<br>'≣∙⊙ 1 3 **DP 1 DP 2 DP 3 DP 4** 2 4

SMP-8100

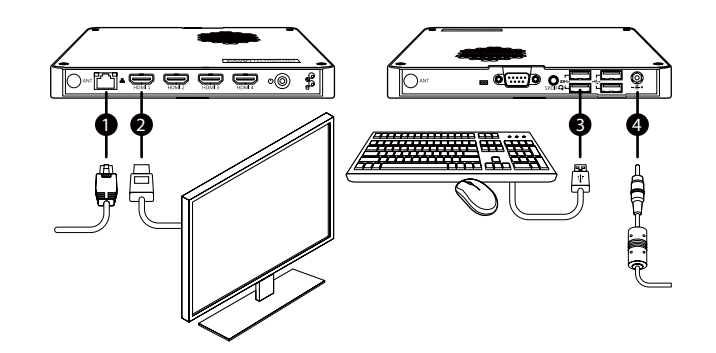

2.2 播放器壁掛安裝方式

**步驟 1** 將壁掛架與 SMP 播放器用螺絲鎖緊。

**步驟 2** 將 SMP 播放器壁掛於適當位置,並以隨附的螺絲固定鎖緊。

SMP-2200/SMP-2210

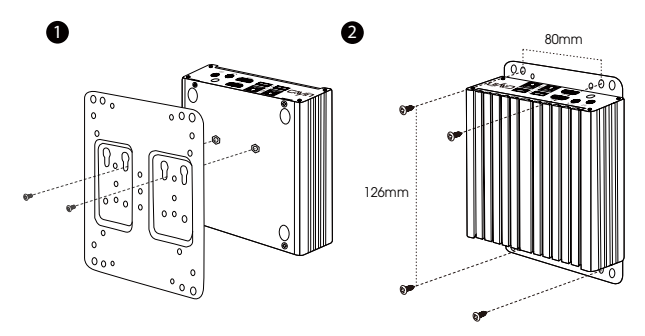

SMP-2300/SMP-2310

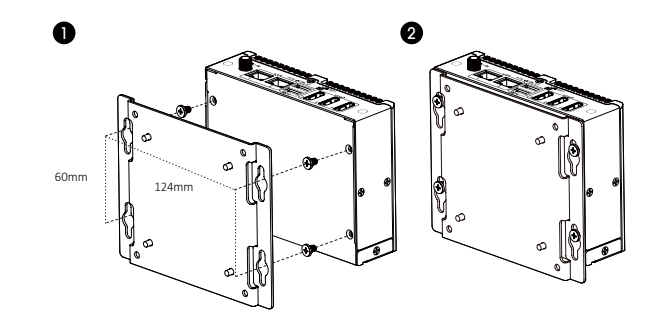

タ<br>ト

<span id="page-15-0"></span>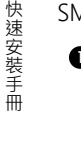

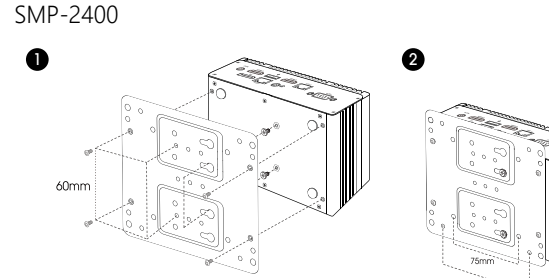

SMP-8000/8000QD

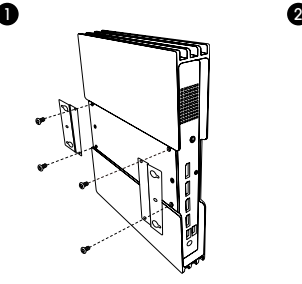

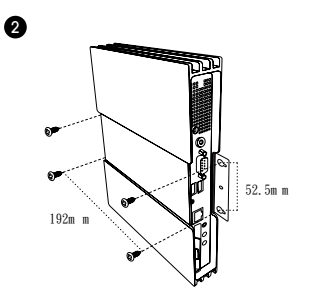

SMP-8100

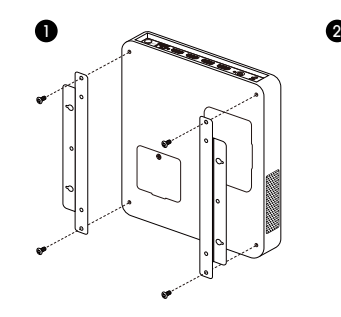

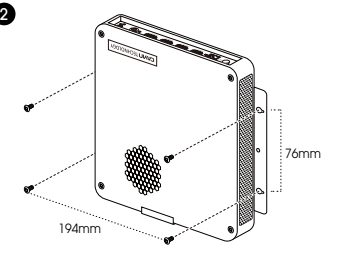

# 3. 登入 Web Manager

不論您是否處於網路連線的環境,皆可以登入 SMP 播放器的管理平台 Web Manager,但操作的過程會依您的網路環境有些許差異。

3.1 離線操作 ( 本機登入 )

您可以在無網路連線的環境管理 SMP 播放器。

**步驟 1** 將 SMP 播放器接上螢幕、鍵盤與滑鼠,再插上電源線來啟動系統。

- **步驟 2** 系統開機之後,您將會看到 Web Manager 的登入畫面。然而,若您已經 在該台 SMP 播放器完成播放設定,播放器則會在開機後自動開始播放多媒 體內容。此時,您可以按下**【Ctrl+F10】**切換至Web Manager的登入畫面, 之後再按下**【Ctrl+F1】**回到播放模式。
- **步驟 3** 輸入使用者名稱及密碼,再選擇一個管理介面的語系,然後點擊**【登入】**。
	- 預設的使用者名稱:**webadmin**
	- 預設的密碼:**admin**

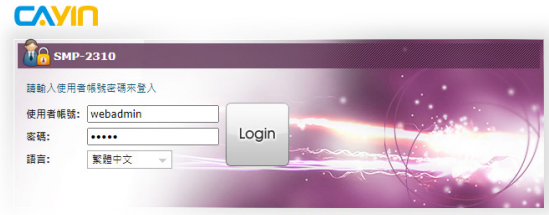

Copyright @ CAYIN Technology Co., Ltd. All rights reserved

### 3.2 遠端操作 - DHCP ( 自動 IP 設定 )

若您的網路環境是採用 DHCP 的 IP 指派方式,在完成硬體安裝、啟動系統後, SMP 會自動取得 IP 位址,您就可以開始從您的個人電腦遠端控管。

1. SMP 播放器與個人電腦位於同一區域網路

您可以使用**【鎧應裝置搜尋器 (CAYIN Device Seeker)】**來尋找播放器,並開啟 Web Manager 管理介面。

2. SMP 播放器與個人電腦位於不同區域網路

您可以開啟一個瀏覽器,並在位址列中輸入 **http://ip\_address** 來連接 Web Manager。然而,您必需要事先知道正確的 IP 位址,而此 IP 位址又可能會被 DHCP 伺服器變更。因此,若 SMP 播放器與個人雷腦不在同一區域網路,我們建 議您考慮使用固定 ( 靜態 ) IP 位址的方式。

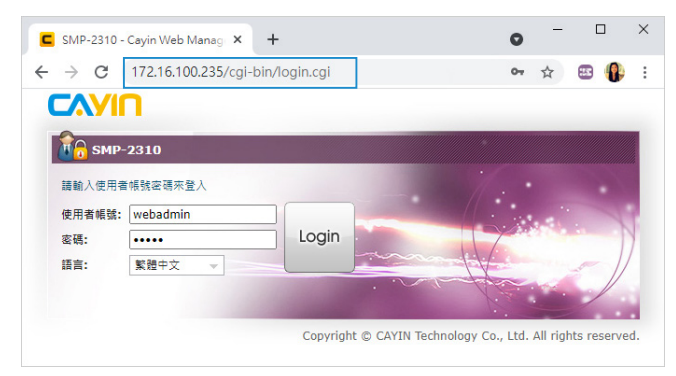

當您看到 Web Manager 的登入畫面時,請輸入使用者名稱與密碼,再選擇一個管 理介面的語系,然後點擊**【登入】**

- 預設的使用者名稱:**webadmin**
- 預設的密碼:**admin**

3.3 遠端操作 – 固定 IP 位址

若您的網路環境是採用指定固定 IP 的方式, 請依循下列步驟登入管理介面, 並完 成網路相關設定。

- **步驟 1** 將 SMP 播放器接上螢幕、鍵盤與滑鼠,再插上電源線來啟動系統。若開機 後播放器開始播放多媒體內容,請按下**【Ctrl+F10】**切換至 Web Manager 的登入畫面。
- **步驟 2** 輸入使用者名稱及密碼,再選擇一個管理介面的語系,然後點擊**【登入】**。
	- 預設的使用者名稱:**webadmin**
	- 預設的密碼:**admin**
- **步驟 3** 登入 Web Manager 後,請選擇**【網路 > 乙太網路】**。

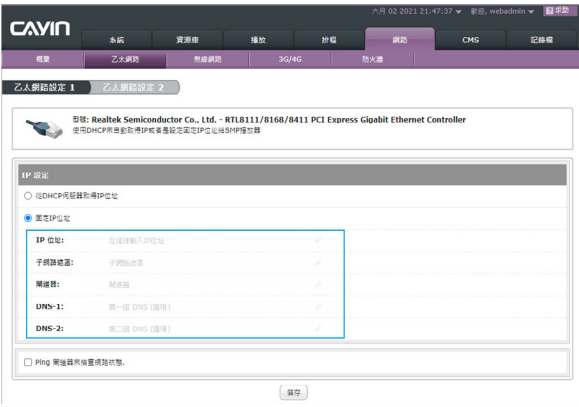

- **步驟 4** 點選**【固定 IP 位址】**,然後完成所有與該 SMP 播放器相關的網路設定, 例如:IP 位址、子網路遮罩 (Subnet mask) 、 通訊閘 (Gateway) 與域名伺 服器 (DNS) 。
- **步驟 5** 設定完成後,請點擊**【儲存】**。然後,SMP 播放器就會重新啟動。
- **步驟 6** 現在,您可以移除連接 SMP 播放器的鍵盤與滑鼠,並開始從您的個人電腦 上遠端控管播放器。

化学生 医心包 医心包 医心包 医心包 医心包 医心包 医心包的

<span id="page-16-0"></span>快速安裝手冊

- <span id="page-17-0"></span>• 若 SMP 播放器與個人電腦位於同一區域網路,您可以使用**【鎧應裝置** 搜尋器 (CAYIN Device Seeker)】來尋找播放器,並開啟 Web Manager 管理介面。
- 若 SMP 播放器與個人電腦不位於同一區域網路,您可以開啟一個瀏覽 器,並在位址列中輸入 **http://ip\_address** 來連接 Web Manager。

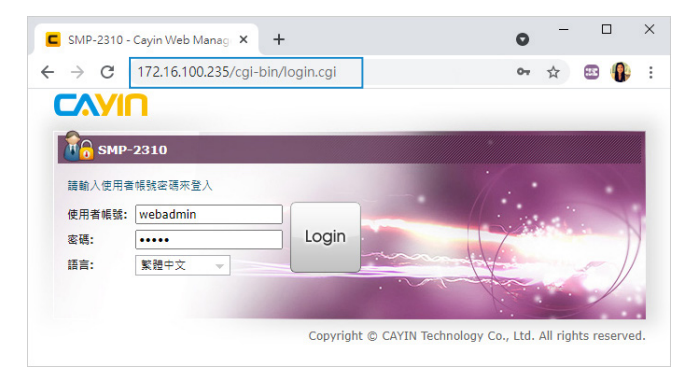

## 3.4 鎧應裝置搜尋器

鎧應裝置搜尋器 (CAYIN Device Seeker) 為一個方便的小工具,讓您能輕鬆搜尋同 一區域網路內所有的 SMP 播放器與 CMS 伺服器, 使用方法如下:

**步驟 1** 將產品光碟放到 CD-ROM 中,並且執行**【鎧應裝置搜尋器 (CAYIN Device**  Seeker)】(檔案位於 \Tool\Device Seeker\seeker.exe),並將此檔案複製一 份至您的電腦上,以利未來快速取用管理。您也可以於下列網址下載檔案: [https://www.cayintech.com/tw/support/downloads.html.](https://www.cayintech.com/tw/support/downloads.html)

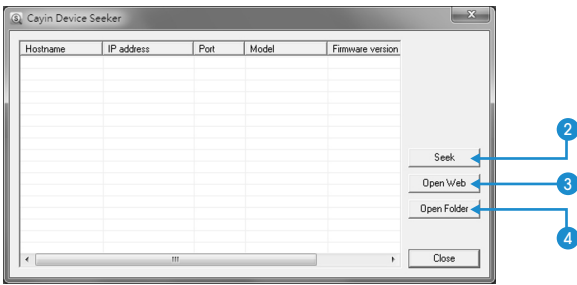

- **步驟 2** 點擊**【Seek】**, 軟體將搜尋相同的子網路端點中可用的 SMP 播放器及 CMS 伺服器裝置。
- **步驟 3** 若您想要開啟任一裝置的 Web Manager 管理介面,雙擊該裝置的名稱即 可建立連線。您也可以先點選該裝置的名稱,然後點擊**【Open Web】**。
- **步驟 4** 若您想要更新內容至任一裝置,請先選擇欲連結的裝置名,然後點擊 **【Open Folder】**。如此,您將可以開啟該裝置的多媒體檔案夾,經由網 路芳鄰上傳檔案。

### 注意

若您的個人電腦與 SMP 播放器或 CMS 伺服器不在同一區域網路中, Device Seeker 將無法正常運作。請開啟瀏覽器,並在位址列中鍵入 SMP 播放器或 CMS 伺服器的 IP 位址。成功登入後,您就可以開始管理該裝置。

### <span id="page-18-0"></span>3.5 軟體啟用

當您首次登入本機時,必須啟用軟體才能完成安裝程序,並使用機器的完整功能。

### **步驟 1** 請點擊系統概要 > 系統 > 韌體憑證中的**啟用軟體**。

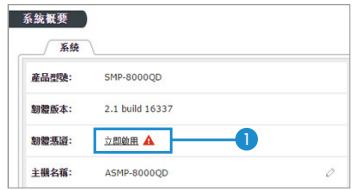

### **步驟 2** 確定網路已連線後請點擊**啟用軟體**。

**步驟 3** 若您的機器無法連線至網路,或是線上啟用無法辨識網路時,請點擊**產生 認證碼**;.rc 認證檔產生後,請手動 email 至您的銷售人員信箱,您的銷售 人員將會進行認證程序並提供 .cert 證書檔,請選擇證書檔,並點擊上傳。 (欲瞭解手動啟用詳情,請參照線上手冊)。

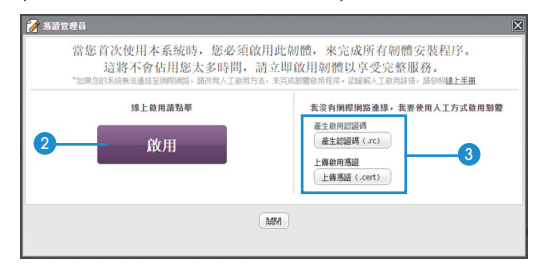

### 注意

未完成啟用的 SMP,只能按檔案名稱字母排序播放全螢幕的影片。

## 4. 線上說明

SMP 播放器的線上使用說明能提供所有功能的詳盡解說。若您對於某項功能的操作 方式有疑問,請登入 Web Manager 並進往該功能的設定頁,然後點擊位於視窗上 方的**【求助】**,系統將會顯示該功能的使用說明頁。

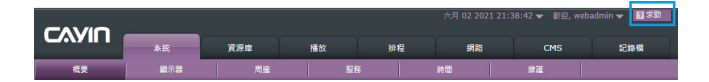

## **鎧應科技股份有限公司** 104 台北市中山區中山北路三段 57 號 3 樓 電話:(02) 2595 1005

### 傳真:(02) 2595 1050

[https://www.cayintech.com/tw](https://www.cayintech.com/tw )

著作權 © 2024 鎧應科技股份有限公司。版權所有。

本手冊的所有內容,其著作財產權歸鎧應科技股份有限公司所有。使用手冊中所提 到的非鎧應科技的產品、名稱或註冊商標,均屬於其合法註冊公司所有。

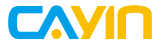

TEL: +886-2-25951005 FAX: +886-2-25951050 https:/[/www.cayintech.com](https://www.cayintech.com/)

電話:(02) 2595 1005 傳真:(02) 2595 1050 <https://www.cayintech.com/tw>